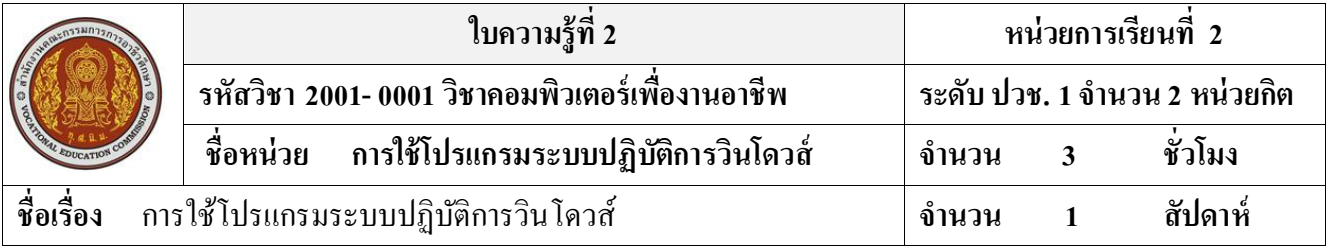

## **จุดประสงค์การเรียนรู้**

- 1. มีความรู้ความเข้าใจระบบปฏิบัติการวินโดวส์
- 2. อธิบายส่วนประกอบของหน้าจอวินโดวส์ได้
- 3. สามารถใช้เมาส์และตวัช้ีเมาส์ไดอ้ยา่ งถูกต้อง
- 4. สามารถเรียกใช้โปรแกรมในวินโดวส์ได้
- 5. บอกส่วนประกอบพ้ืนฐานของหน้าต่างหรือวินโดวส์ได้
- ี 6. สามารถทำงานกับไครว์ ไฟล์และโฟลเคอร์ ได้
- 7. สามารถจัดการไฟล์และโฟลเดอร์ด้วยโปรแกรม Windows Explorer
- 8. สามารถจัดการเดสก์ท๊อปและสร้างชอร์ตคัดได้

**เนื้อหาสาระ**

# **บทที่ 2การใช้โปรแกรมระบบปฏิบัติการวินโดวส์**

### **1. ระบบปฏิบัติการวินโดวส์**

วินโควส์เอ็กซ์พี (Windows XP) คือ ระบบปฏิบัติการคอมพิวเตอร์ (Operating System: OS) เป็น ระบบที่มีการใช้งานมากที่สุดในประเทศและในโลก คำว่า XP มาจากคำว่า eXPerience หมายถึง การสะสม ประสบการณ์ในการใช้งานของผู้ใช้ที่ทำให้ผู้ใช้สามารถใช้งานได้อย่างง่ายดาย การทำงานใช้รูปภาพแทน คา สงั่ หรือเรียกคา คพั ท์ทางคอมพิวเตอร์ว่า "GUI" (Graphic User Interface) ท าให้การศึกษาหรือใช้งานง่าย รวดเร็วและมีสีสัน น่าใชม้ากข้ึน

ชุดโปรแกรมวินโดวส์ XP มี 3 รุ่น

1. Windows XP Home Edition สำหรับผู้ใช้งานตามบ้าน (Home User)

2. Windows XP Professional คุณลักษณะต่างๆ แบบเต็มรูปแบบ สำหรับผู้ใช้งานทางธรุกิจ และผู้ใช้ตามบ้านที่ต้องการใช้เครื่องคอมพิวเตอร์ให้ได้ประสิทธิภาพสูงสุด

3. Windows XP 64Bit Edition การประมวลผลแบบ 64 บิต สำหรับผู้ใช้แบบ Work-station **2. ส่วนประกอบของหน้าจอวินโดวส์**

้ส่วนประกอบของหน้าจอวินโดวส์ หรือเดสก์ท๊อป คือหน้าจอที่เป็นศูนย์กลางในการทำงานของ โปรแกรมต่างๆ เมื่อมีการเรียกใชง้านโปรแกรมใดกต็ามโปรแกรมที่เรียกข้ึนมาใชง้านจะปรากฏข้ึนบน หนา้จอวินโดวส์น้ี

บนหน้าจอวินโดวส์จะประกอบไปด้วยส่วนประกอบต่างๆ ดงัน้ี

1. ไอคอน (Icon) รูปภาพเล็กๆ ที่ใช้แทนโปรแกรมหรือเอกสาร

2. เดสก์ท๊อป (Desktop) พ้ืนที่ว่างๆ ท้งัหมดบนจอภาพ

3. ตวัช้ีเมาส์(Mouse Pointer) เป็ นสัญลักษณ์รูปลูกศรใช้แสดงการเคลื่อนที่ของเมาส์บนจอภาพ

4. ทาสก์บาร์ (Taskbar) แถบเครื่องมือ/แถบงานแสดงรายชื่อของโปรแกรมที่เปิดใช้งานอยู่ในเวลา ปัจจุบัน

5. ปุ่มลัด (Quick Launch) สำหรับใช้เปิดโปรแกรมที่ใช้งานบ่อยๆ ขึ้นมาใช้งาน

6. ปุ่ มสตาร์ (Start) คือเมนูหรือปุ่ มที่ใช้งานเก็บเครื่องมือทุกอย่างของการใช้งานและเข้าสู่โปรแกรม ต่างๆ

7. แถบแสดงสถานะ (Status Bar)แสดงเวลา วันที่และสถานะต่างๆ ของเครื่องคอมพิวเตอร์ **3. การใช้เมาส์และตัวชี้เมาส์**

ึ การเลือกสิ่งต่างๆ ที่ปรากฏอยู่ในหน้าจอวินโดวส์ การใช้เมาส์จะเป็นเครื่องมือหลักในการทำงาน ลักษณะเมาส์จะมีปุ่ ม 2 ปุ่ ม คือปุ่ มด้านซ้ายและปุ่ มด้านขวา บางรุ่นมีวงล้อเลื่อน (Wheel) ใช้หมุนเพื่อเลื่อน ข้ึนหรือเลื่อนลง ดูเอกสารไดง้่ายและสะดวกข้ึน

### การคลิกเมาส์ (Click)

การคลิกเมาส์คือการใชน้ิ้วช้ีเคาะบนปุ่มซา้ย1 คร้ังแลว้ปล่อยนิ้วเพื่อใช้เลือกวตัถุหรือค าสงั่ ต่างๆ ใน หน้าจอวินโดวส์ ตัวอย่างการคลิกเมาส์ท าได้

## การคับเบิ้ลคลิกเมาส์ (Double Click)

ึ การคับเบิ้ลคลิกเมาส์ คือ การใช้นิ้วเคาะบนปุ่มซ้ายติดกัน 2 ครั้ง ให้ดังคลิก 2 ครั้ง มักใช้ในกรณีเปิด โปรแกรมจากไอคอน

การแดรกเมาส์ หรือลากแล้วปล่อย (Drag and Drop)

ึการแดรกเมาส์ คือ การใช้นิ้วชี้คลิกปุ่มเมาส์ด้านซ้ายค้างไว้ แล้วเลื่อนเมาส์ไปในทิศทางที่ต้องการ แล้ว ้ ปล่อยเมาส์ มักใช้เลือกวัตถุหลายชิ้น หรือ เคลื่อนย้ายวัตถุไปยังตำแหน่งที่ต้องการ การแดรกเมาส์เลือกวัตถุ

การแดรกเมาส์เลือกวตัถุดว้ยการกดปุ่มเมาส์คา้งไวใ้นจุดเริ่มต้น แลว้ลากเมาส์เพื่อสร้างกรอบล้อม รอบวตัถุที่ตอ้งการเลือกจากน้นัจึงปล่อยเมาส์

#### การแดรกเมาส์ย้ายวัตถุ(Drag and Drop)

ึ การแครกเมาส์ย้ายวัตถุ กดป่มเมาส์ซ้ายค้างไว้บนไอคอนที่ต้องการย้าย ลากเมาส์ไปยังตำแหน่งที่ ต้องการปล่อยไอคอน ปกติไอคอนจะจัดเรียง ชิดซ้ายเสมอ หากย้ายไอคอน ไอคอนจะเลื่อนกลับ

```
การคลิกเมาส์ปุ่ มขวา (Right Click)
```
การคลิกเมาส์ปุ่ มขวา คือ การคลิกเมาส์ขวา 1 คร้ังจะปรากฏเมนูลัด เรียกว่า Popup Menu หรือ Shortcut Menu

### **4. การเรียกใช้โปรแกรมในวินโดวส์**

ปุ่ ม Startจะปรากฏอยู่มุมล่างซ้ายขอจอภาพ เป็ นแหล่งสามารถเข้าไปเรียกใช้งานโปรแกรมต่างๆ ที่อยู่ใน คอมพิวเตอร์ ในปุ่ มสตาร์ท (Start) มีองค์ประกอบต่างๆ

#### **5. ส่วนประกอบพื้นฐานของหน้าต่าง**

้ส่วนประกอบต่างๆ ของหน้าต่างวินโควส์มีลักษณะสำคัญ คือ แสดงผล ของโปรแกรมหรือข้อมูล ้ต่างๆ ในกรอบสี่เหลี่ยมหรือหน้าต่างย่อยๆ โดยมีส่วนประกอบที่เหมือนๆ ก*ั*น

การขยายหน้าต่างโปรแกรมให้เต็มหน้าจอ (Maximize)

้ หน้าต่างหรือวินโดวส์ที่เปิดโปรแกรมขึ้นมาใช้งาน สามารถปรับแต่งขนาด หรือย้ายตำแหน่งได้ ตามที่ต้องการ เพื่อให้การใช้งานสะดวกมากที่สุด

การซ่อน/ย่อหน้าต่างโปรแกรมลงบนทาสก์บาร์(Maximize)

สามารถซ่อนหรือย่อหน้าต่างโปรแกรมที่เปิดใช้ทำอยู่บนภาพ พักไว้ที่ทาสก์บาร์ ึการซ่อน/ย่อหน้าต่างโปรแกรมลงบนทาสก์บารพร้อมๆกัน

การเปิดโปรแกรมใช้งาน สามารถเปิดโปรแกรมมาใช้งานได้หลายๆโปรแกรมพร้อมกันได้ ในเวลา เดียวกัน ทำให้มีหน้าต่างโปรแกรมอยู่บนหน้าจอหลายโปรแกรม เมื่อต้องการซ่อน/ย่อหน้าต่างโปรแกรม ท้งัหมดพร้อมๆกนัในคร้ังเดียว

การเลือกและสลับหน้าต่างโปรแกรมใช้งาน

้เมื่อเปิดโปรแกรมขึ้นมาใช้งานหลายๆ โปรแกรมพร้อมกัน การสลับการใช้งานระหว่างโปรแกรม ี ต่างๆ โดยการคลิกเลือกชื่อโปรแกรมที่ปรากฏบนทาสก์บาร์ หรือกดปุ่ม Alt + Tab (โดยให้กดปุ่ม Alt ค้างไว้ แลว้ใชน้ิ้วช้ีกดปุ่ม Tab หน่ึงคร้ัง หนา้จอจะแสดงโปรแกรมที่เปิดใชง้านอยเู่มื่อแสดงโปรแกรมที่ต้องการ เลือกให้ปล่อยนิ้วท้งัหมด)

การปิ ดโปรแกรม (Close)

เมื่อใชง้านโปรแกรมต่างๆ เสร็จแลว้ ทุกคร้ังควรปิดโปรแกรมที่ไม่ใชแ้ลว้ทุกโปรแกรม ให้ เรียบร้อย เพื่อลดการทำงานที่หนักของคอมพิวเตอร์

### **6. การท างานกับวินโดรว์ ไฟล์และโฟลเดอร์**

การเก็บข้อมูลในเครื่องคอมพิวเตอร์

่ เครื่องคอมพิวเตอร์จะทำหน้าที่จัดเก็บเอกสารข้อมูลต่างๆ เป็นจำนวนมาก ซึ่งเปรียบ ได้กับตู้เอกสาร ึ ขนาดใหญ่ที่มีลิ้นชักอยู่หลายๆชั้น เพื่อใช้เก็บเอกสารให้เป็นระเบียบ

```
การจัดการไฟล์และโฟลเดอร์ด้วย My Computer
```
โปรแกรม My Computer คอมพิวเตอร์ของฉัน เป็ นเครื่องมือที่ใช้ในการเขา้ไปคน้ หาสิ่งต่างๆ ที่อยู่ ในเครื่องคอมพิวเตอร์

# การดูความจุของไดรว์

ี หากต้องการทราบว่าไดรว์มีขนาดความจุเท่าไรและที่สำคัญยังเหลือพื้นที่สำหรับเก็บข้อมูลอีกสัก เท่าไร สามารถคลิกเลือกที่ไดรว์ที่ต้องการดู

การจัดเรียงไอคอนแบบต่างๆ

้ รูปแบบการจัดเรียงไอคอนมีคำสั่ง 6 รูปแบบ ดังนี้

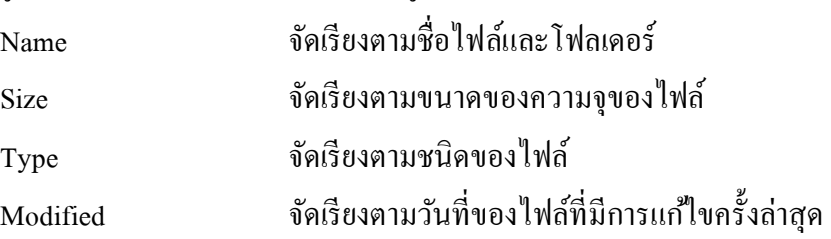

Picture Taken On จดัเรียงตามรูปภาพที่ถ่ายคร้ังแรกใช้กบัโฟลเดอร์รูปภาพ การจัดการไฟล์และโฟลเดอร์ด้วยโปรแกรม Windows Explorer

โปรแกรม Windows Explorer หรือเรียกย่อๆ ว่า Explorer เป็นเครื่องมือจดัการไฟลแ์ละโฟลเดอร์ท้ี ใช้งานสะดวก ทำงานกับไฟล์จำนวนมาก หน้าต่างของโปรแกรมจะถูกแบ่งออกเป็น 2 ด้าน เพื่อแสดง โครงสร้างของโฟลเดอร์และไฟล์ชัดเจน

การแสดงโฟลเดอร์ย่อยต่างๆ ที่เก็บอยู่ในโฟลเดอร์ใหญ่

หน้าต่างโปรแกรม Windows Explorer ก็คือ โปรแกรม My Computer เหมือนกันเพราะในหน้าต่าง ของไอคอน My Computer มีปุ่ มซ่อนและแสดงรายชื่อโฟลเดอร์ไว้ให้ใช้งานได้สะดวก <u>การคัดลอกไฟล์ด้วยเมนูคำสั่ง</u>

การคัดลอกไฟล์ หรือมักเรียกกันว่า ก๊อปปี้สามารถคัดลอกไฟล์และโฟลเดอร์ที่ต้องการไปยัง โฟลเดอร์อื่นๆ

การคัดลอกไฟล์อย่างเร็วด้วยเมาส์

การคัดลอกไฟล์ด้วยเมาส์เป็ นวิธีที่คัดลอกไฟล์ได้อย่างรวดเร็วด้วยการลากแล้วปล่อย การย้ายไฟล์หรือโฟลเดอร์

การย้ายไฟล์ คือ การนำไฟล์ หรือโฟลเดอร์ ในคลิปบอร์ด(หน่วยความจำพิเศษของวินโดวส์) จาก ้ตำแหน่งไฟล์เดิมย้ายไปอยู่ในตำแหน่งใหม่ หรือโฟลเดอร์ใหม่ การย้ายไฟล์อย่างรวดเร็วด้วยเมาส์

การย้ายไฟล์ด้วยเมาส์เป็ นการย้ายไฟล์ที่ท าได้อย่างรวดเร็วด้วยการลากเมาส์ การเปลี่ยนชื่อไฟล์และโฟลเดอร์

้ก่อนการเปลี่ยนชื่อไฟล์หรือโฟลเดอร์ ต้องทำการเลือกไฟล์ที่ต้องการเปลี่ยนให้มีแถบสี วิธีการ เปลี่ยนชื่อไฟล์และโฟลเดอร์สามารถท าได้หลายวิธี

การต้งัชื่อไฟล์ในวินโดวส์

การต้งัชื่อไฟลห์ รือโฟลเดอร์มีหลกัเกณฑก์ารต้งัชื่อ ดงัน้ี

1. ตัวอักษรยาวไม่เกิน 255 ตัวอักษร (ภาษาไทยหรือภาษาอังกฤษก็ได้นับรวมวรรณยุกต์ด้วย)

2. ต้องไม่มีเครื่องหมายพิเศษเหล่านี้ คือ / \ : \* ! " <> |

3. เว้นวรรคได้ แต่ก็ต้องระวัง ถ้าจะให้ดีควรใช้เครื่องหมาย \_ (Underscore) ดีกว่า

4. ห้ามตั้งชื่อซ้ำไฟล์หรือโฟลเดอร์ ถ้าตั้งซ้ำ จะมีคำว่า Copy Of หน้าชื่อไฟล์ให้อัตโนมัติ หน่วยวัดของคอมพิวเตอร์

เครื่องคอมพิวเตอร์ มีหน่วยวัดเป็ นไบต์ (Byte) เก็บข้อมูลเป็ นตัวอักษรจะมีหน่วยวัดเป็ น KB (Kilobyte) กิโลไบต์ เก็บข้อมูลเป็ นพันตัวอักษร

MB (Megabyte) เมกะไบต์ เก็บข้อมูลเป็ นล้านตัวอักษร

GB (Gigabyte) กิกะ ไบต์ เก็บข้อมูลเป็นพันล้านตัวอักษร

การค้นหาไฟล์ที่ต้องการด้วยคำสั่ง Search

หากต้องการค้นหาไฟล์หรือโฟลเดอร์ที่อยู่ในเครื่องคอมพิวเตอร์ แต่จำไม่ได้เก็บที่ไหน สามารถ ค้นหาได้ด้วยโปรแกรม Windows Explorer การเลือกภาพพักหน้าจอ (Screen Saver)

ภาพพกัหนา้จอคือโปรแกรมที่แสดงภาพต่างๆ ข้ึนมาเวลาเปิดเครื่องทิ้งไว้และไม่ไดใ้ช้งานนานๆ เพื่อก ันสารเรืองแสงบนจอภาพ เกิดเป็ นรอยด่างเนื่องจากการแสดงภาพเดิมอยู่นาน การเลือกภาพพกัหนา้จอแบบตวัอกัษรวิ่ง

การกา หนดภาพพกัหนา้จอแบบตวัอกัษรวิ่ง สามารถพิมพต์วัอกัษรปรากฏบนหนา้จอในระหว่างที่ ไม่ได้ทำงานเพื่อบอกให้ผู้อื่นรู้ว่า เครื่องนี้กำลังใช้งานอยู่ ของดใช้งานชั่วคราว กำลังดาวน์โหลดงานอยู่วิ่ง ข้ึนบนหนา้จอแทนการปิดดว้ยกระดาษ